# **시스템 요구사항**

- **• Pentium 1GHz 프로세서 이상**
- **• 최소 1GB의 RAM**
- **• 하드 디스크에 최소 2GB의 여유 공간**
- **• USB 2.0/3.0**

### **소프트웨어는 다음 운영 체제만 지원:**

- **• Microsoft Windows Vista**
- **• Microsoft Windows 7**
- **• Microsoft Windows 8**
- **• Microsoft Windows 10**

**Windows에 해당 서비스 팩 버전이 포함되어 있지 않은 경우 먼저 Windows 업데이트를 수행 하십시오.**

## **소프트웨어 설치**

- **1. 설치 CD-ROM을 컴퓨터에 넣습니다. 또는** Setup.exe **다운 받아 실행하세요.**
- **2. 2. 메뉴가 자동으로 열립니다(설치가 즉시 시작되지 않으면 CD-ROM 디렉토리에서 Setup.exe를 두 번 클릭하십시오).**

## **소프트웨어 사용**

**1. 인터페이스 및 기본 기능**

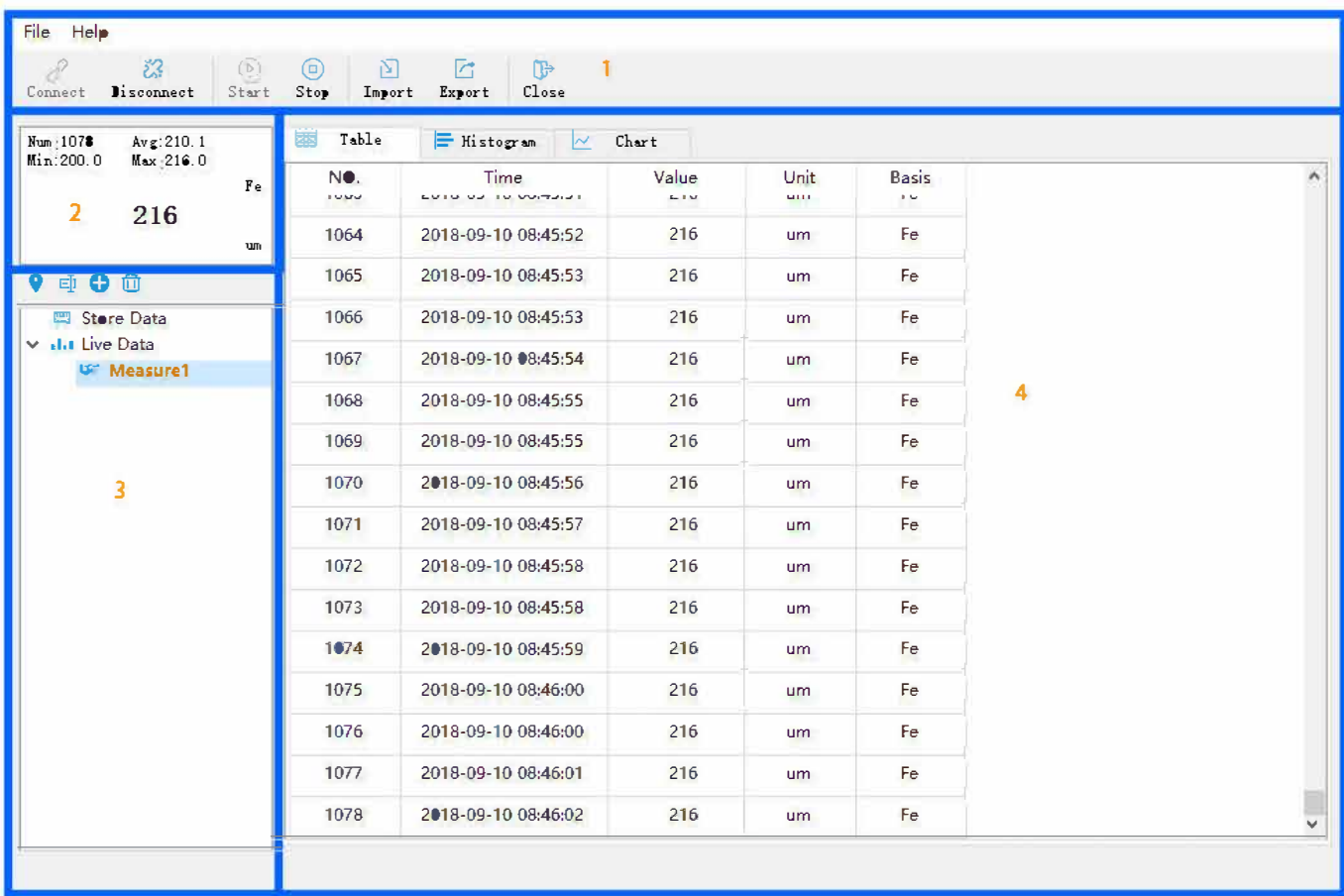

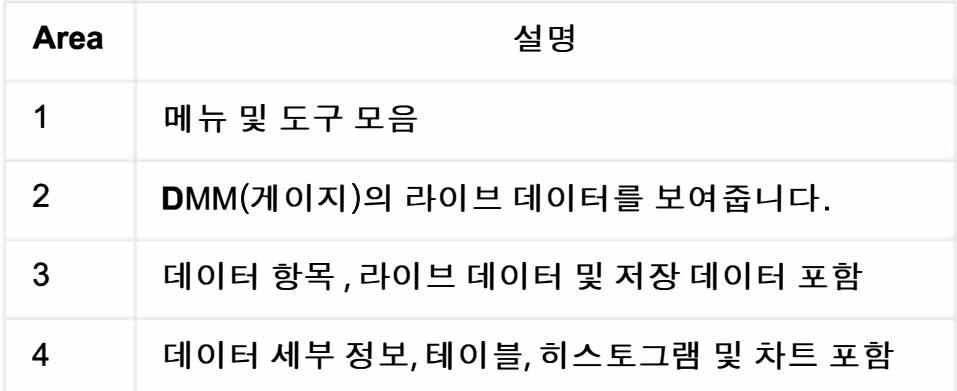

#### 2. 라이브 데이터 가져오기

 $\odot$ 

게이지(미터)와 컴퓨터가 USB 케이블을 통해 연결되어 있는지 확인하십시오.

- 6 1. Click the Connect, 소프트웨어가 미터에 연결을 시도합니다.
- 2. Click the  $\frac{\text{Start}}{\text{Start}}$ , 소프트웨어는 미터에서 데이터를 가져옵니다.
- 3. 라이브 데이터는 영역 2에 표시됩니다.
- 4. 데이터 세부 사항은 표, 히스토그램 및 그래프 형식으로 저장됩니다.

#### 3. 저장 데이타 가져오기

1. 영역 3의 "Store Data" 항목을 마우스 오른쪽 버튼으로 클릭하고 "다운로드"를 선택합니다.

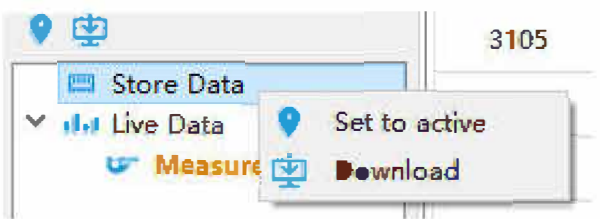

**2. 저장된 데이터는** "Store Data" **항목에 저장됩니다.**

### **4. 가져오기, 내보내기**

- **• Import (가져오기)**
	- <mark>心</mark><br>Import
	- **1. Click the �**
		- **파일 선택**
		- **영역 3에는** "Import"**"로 시작하는 항목이 생성되고 이 항목에** store-data**가저장됩니다.**

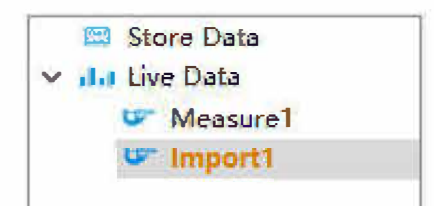

**• Export (내보내기)**

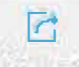

**1. Click the Export 2. 아래 그림과 같이 내보내려면** PDF**를 선택하고** Scene Picture 을 선택하고 OK버튼 을 누르면 됩니다.

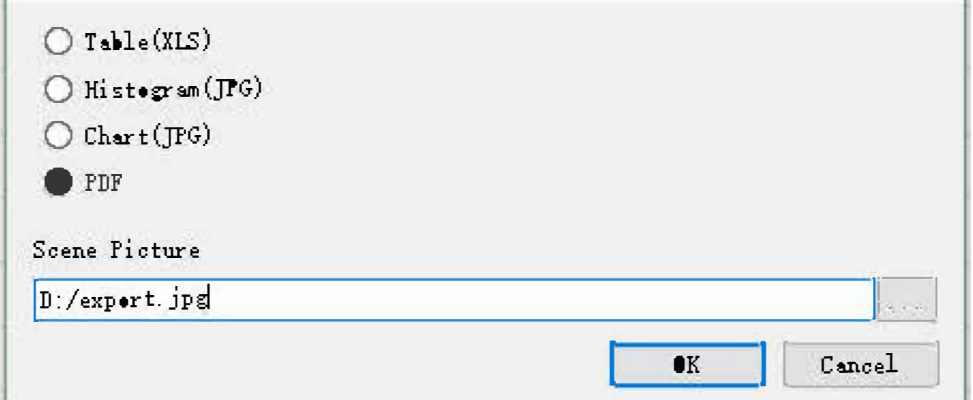

**3. Input file name**

#### **5.** Item operation

**• Live-data**

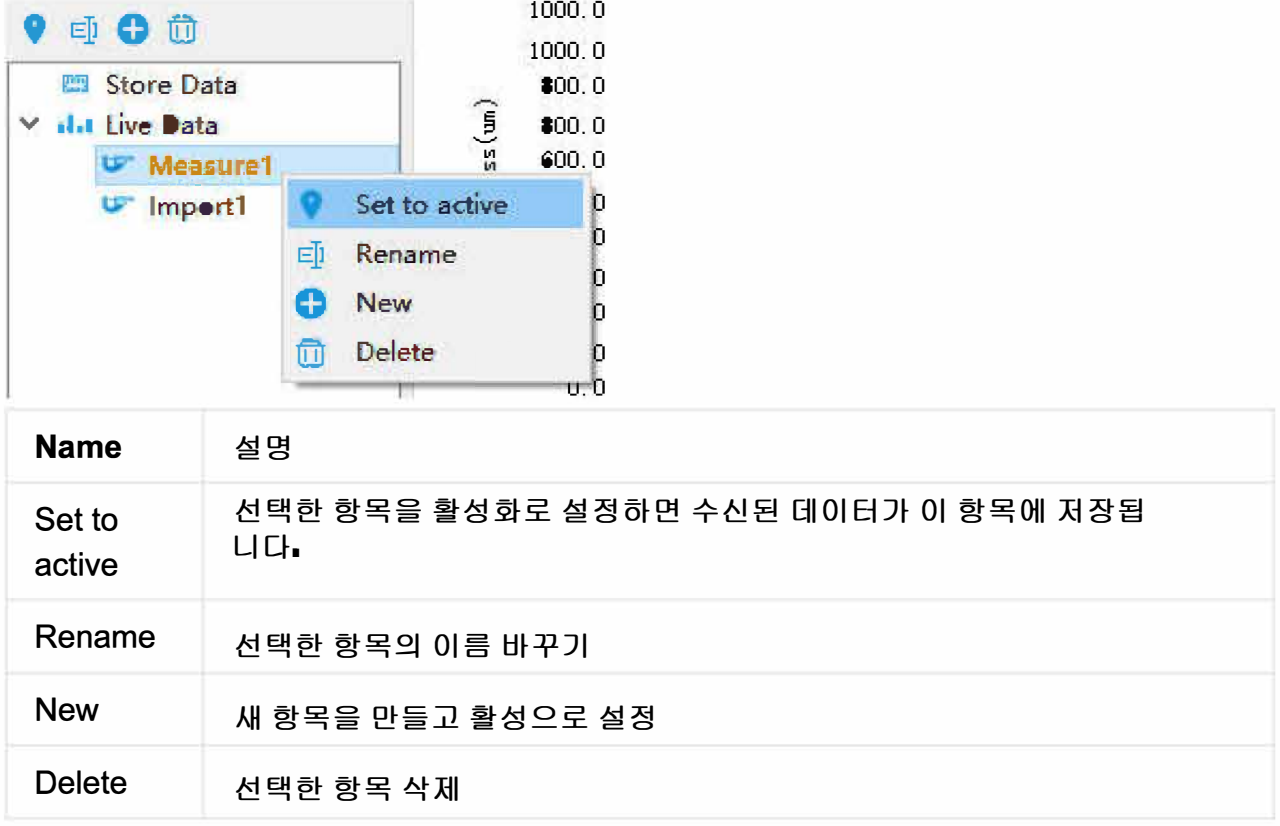

**• Store-data**

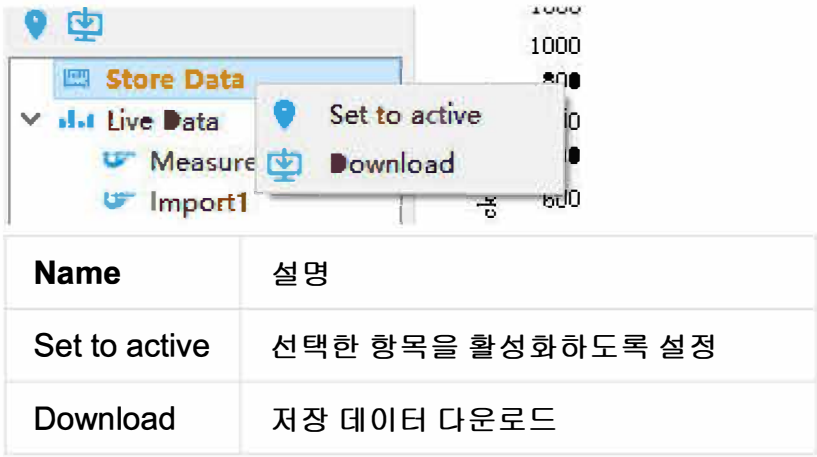